# CCTV 간편 사용자 매뉴얼

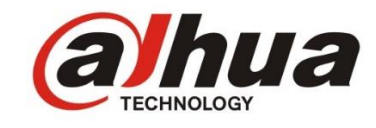

1. 켜기

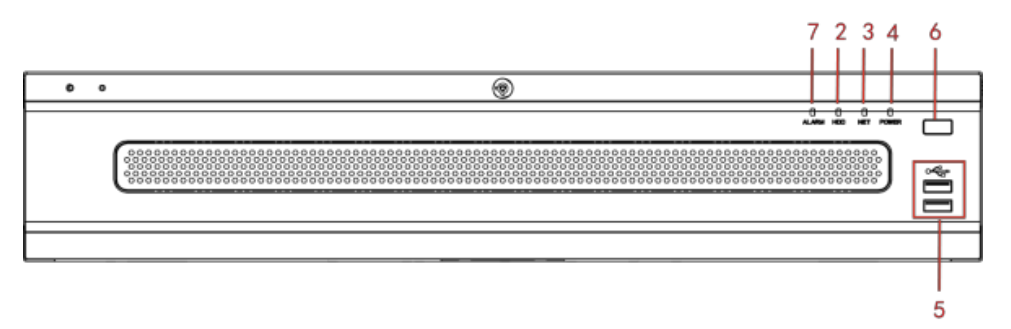

아래 전면판넬 그림에 번호 6번 전원 단추를 누르면 전원이 켜집니다.

2. 종료하기

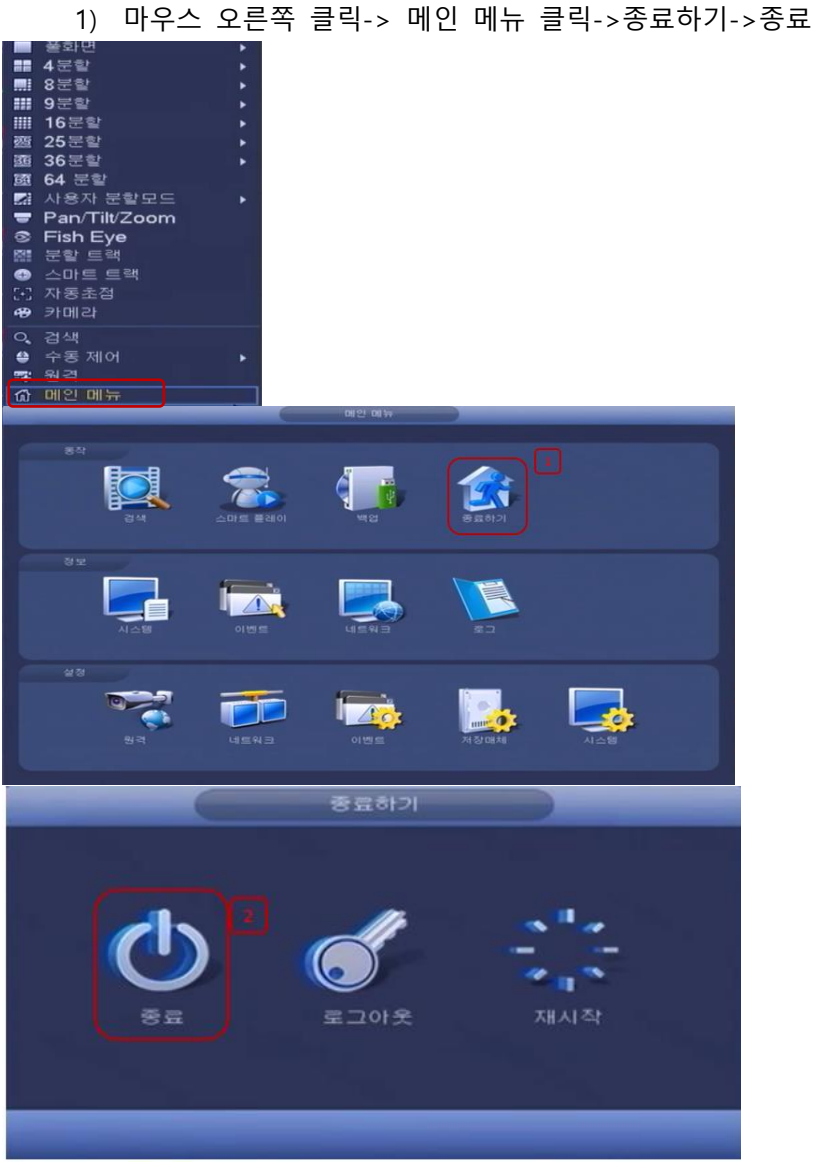

## 3. 로그인

1) 사용자 이름**: admin.** 비밀번호**: 888888.** (관리자, 로컬 및 네트워크) 3 번 로그인 실패 시 알람이 울리고, 5 번 로그인 실패 시 계정이 잠깁니다.

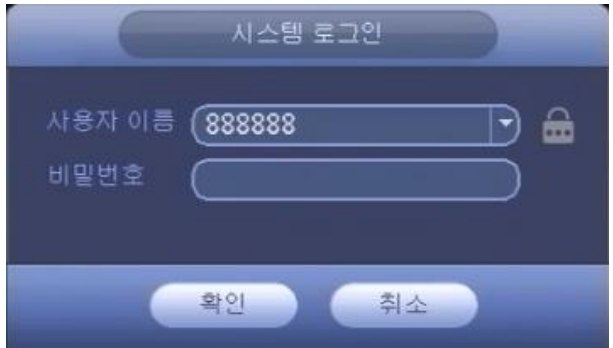

그림 **2-2**

로그인 후 아래 사진과 같이 시스템이 기본적으로 64 분할 모드로 표출됩니다

| a hua | a hua | a hua | a hua | a hua |       | a <i>hua</i> 2017-05:45 14:24:40 |       |
|-------|-------|-------|-------|-------|-------|----------------------------------|-------|
| a hua | a hua | a hua | a hua | a hua | a hua | a hua                            | a hua |
| a hua | a hua | a hua | a hua | a hua | a hua | a hua                            | a hua |
| a hua | a hua | a hua | a hua | a hua | a hua | a hua                            | a hua |
| a hua | a hua | a hua | a hua | a hua | a hua | a hua                            | a hua |
| a hua | a hua | a hua | a hua | a hua | a hua | a hua                            | a hua |
| a hua | a hua | a hua | a hua | a hua | a hua | a hua                            | a hua |
| 外邮包   | a hua | a hua | a hua | a hua | a hua | a hua                            | a hua |

그림 **2-3**

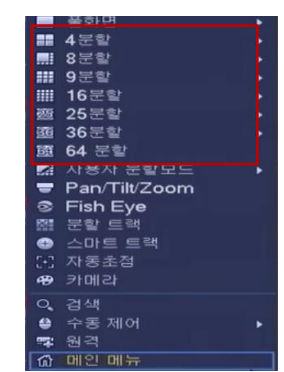

위 사진과 같이 실시간 영상을 4 분할/8 분할/9 분할/16 분할/25 분할/36 분할/64 분할로 볼 수 있습니다.

1. 검색 및 재생

녹화 영상을 검색 및 재생하는 방법은 두 가지 방법이 있습니다.

1) 화면에서 마우스 오른쪽 클릭하여 검색 버튼을 누르거나

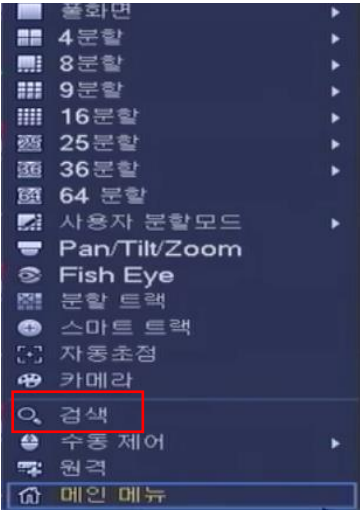

2) 메인 메뉴를 누르고 붉은 색 상자 안 검색 버튼을 누릅니다.

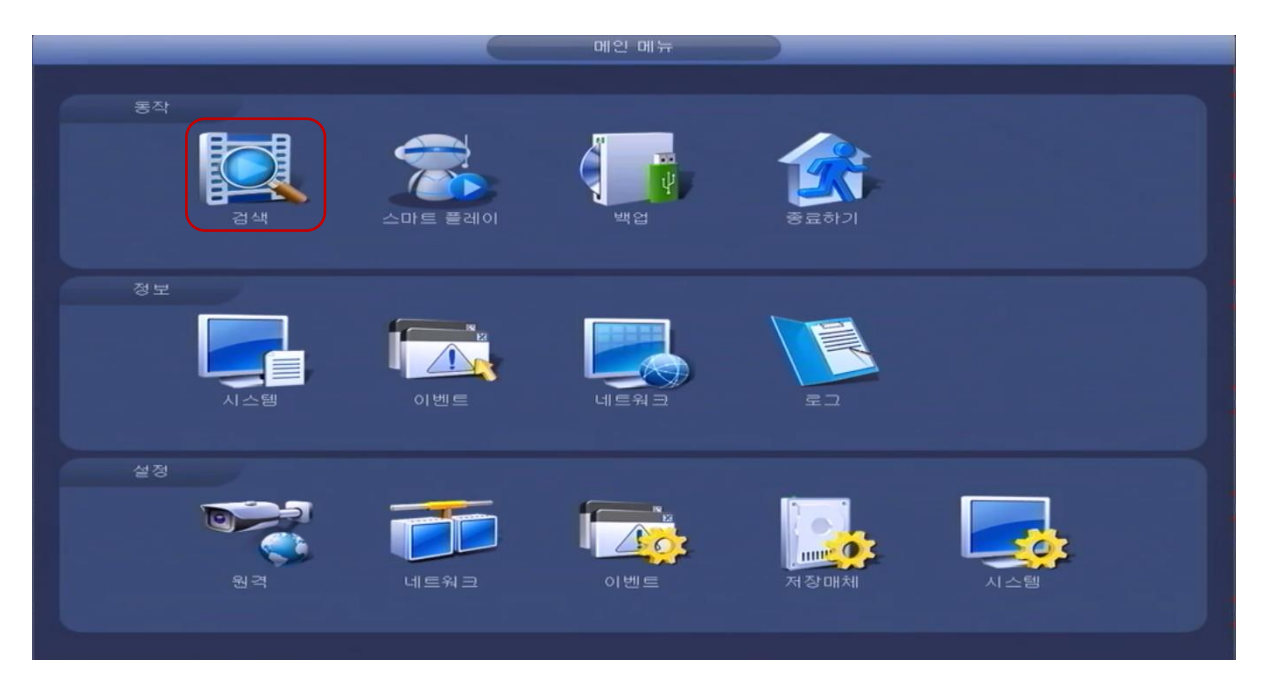

그 다음 아래 화면과 같이 날짜 검색 및 녹화 영상을 재생할 수 있는 화면이 나옵니다.

(전 단계 메뉴로 이동하시려면, 마우스 오른쪽 버튼을 한번 누르면 이전 메뉴화면으로 이동합니 다.)

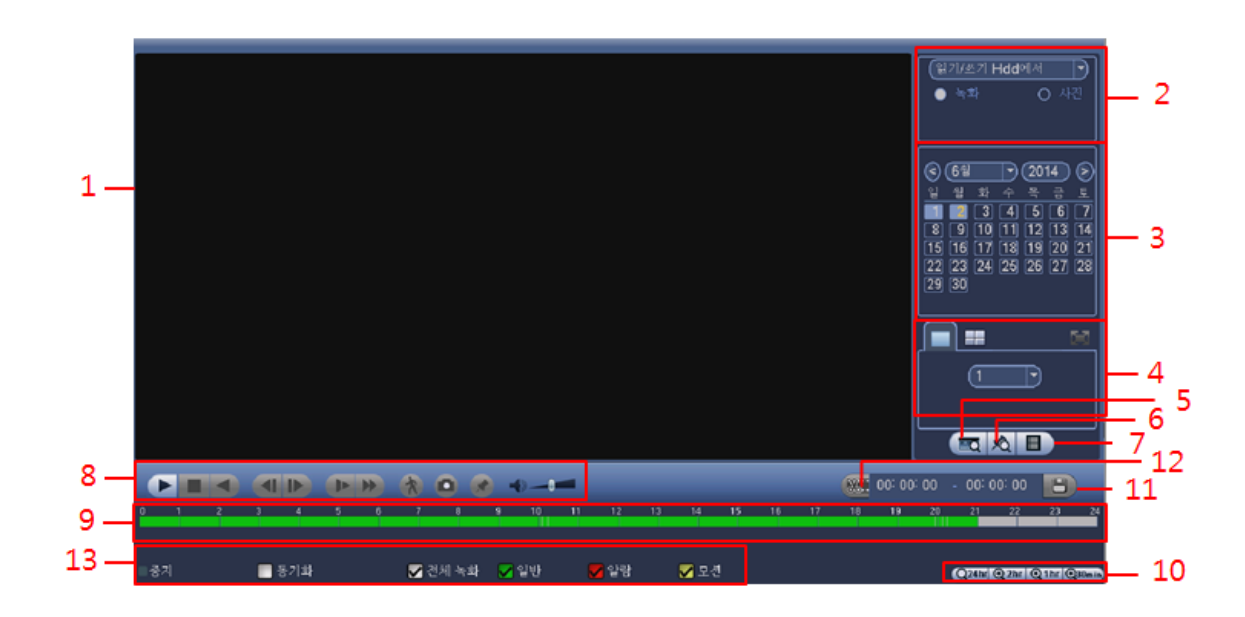

- 번 항목 달력에서 원하는 검색 날짜를 선택하세요.
- 번 항목에서 재생하고 싶은 채널 또는 분할 화면을 선택하세요.
- 번 항목에서 재생하고 싶은 시간을 마우스로 선택하면 녹화 영상이 재생됩니다.
- 번 항목에서 재생/정지/빨리감기/뒤로감기 기능을 사용할 수 있습니다.
- 번 항목에서 보여지는 시간 단위를 조정하면 검색 시간을 자세하게 볼 수 있습니다.

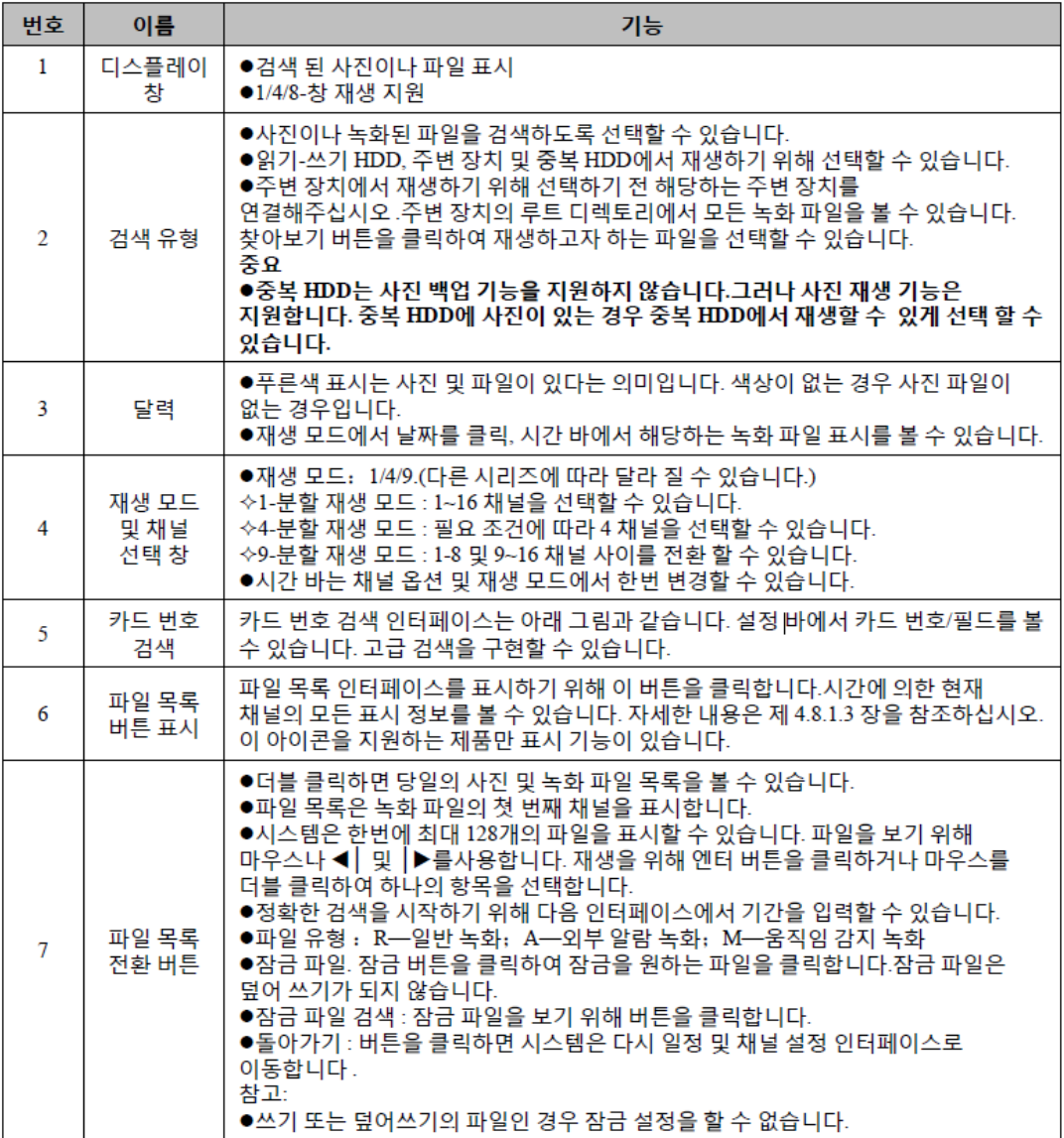

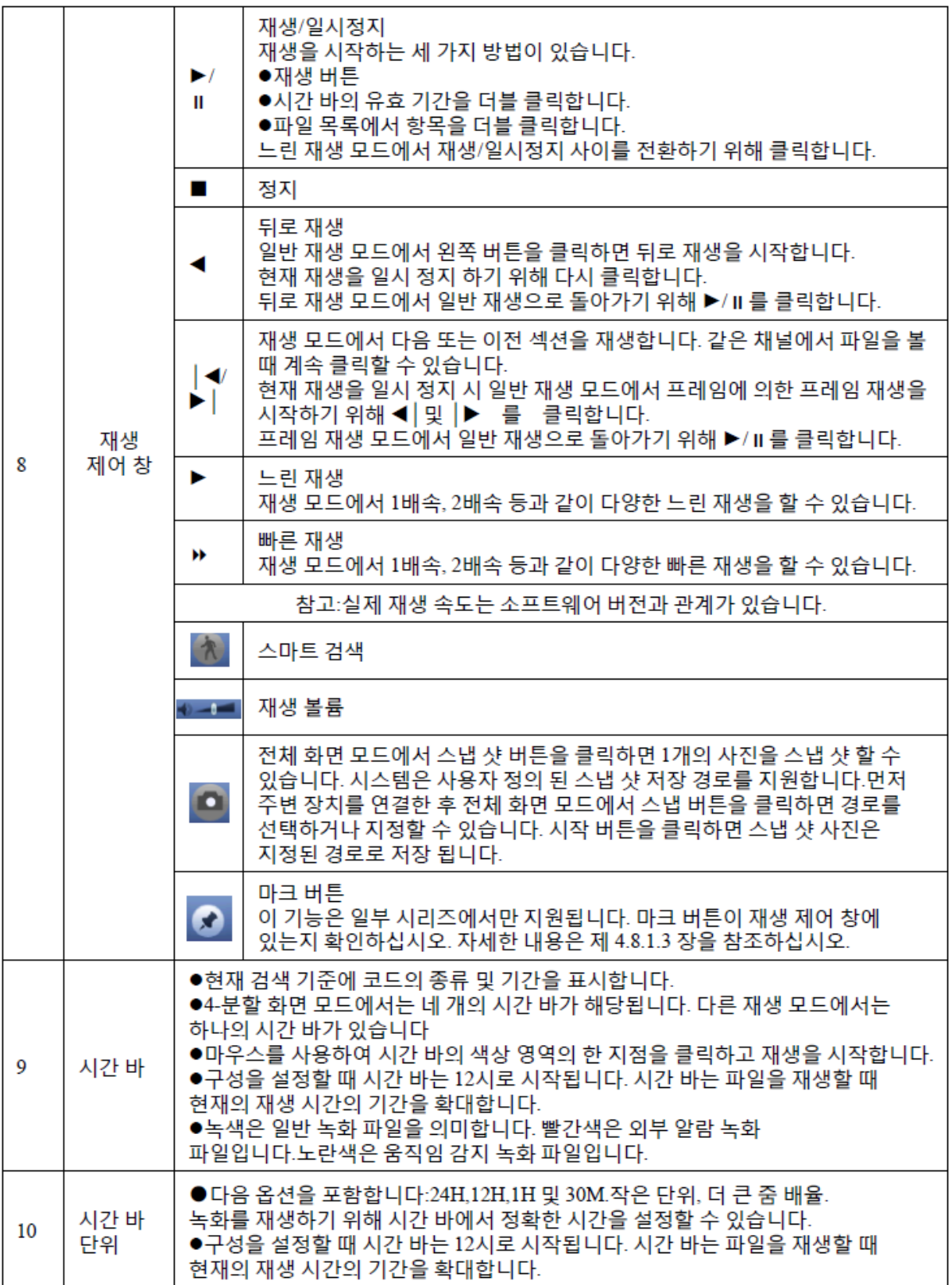

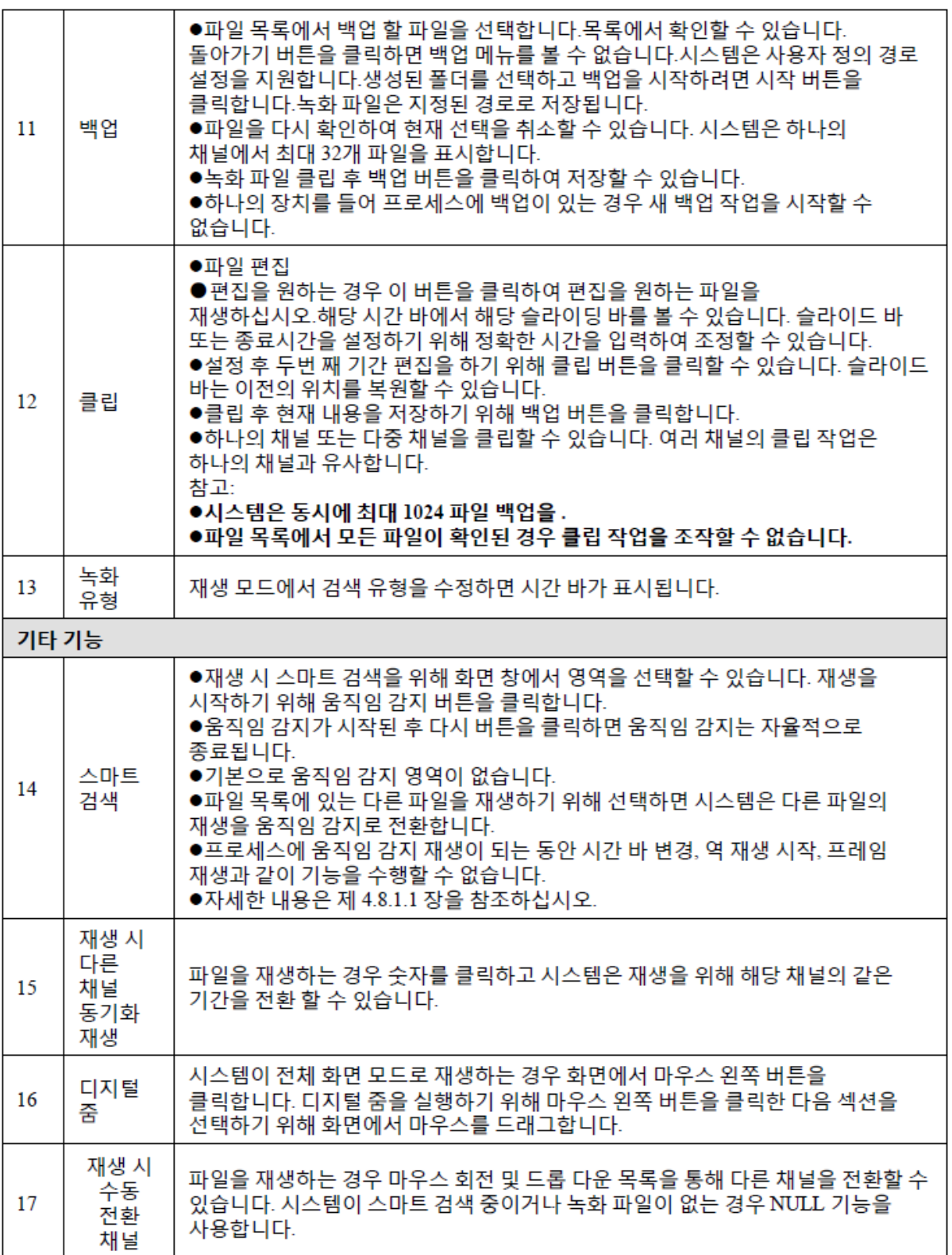

빨리감기, 뒤로감기, 정지 사용법은 위 표에서 8 번항목 재생 제어창을 참조하세요.

#### 2. 실시간 라이브 영상 보기

사용자 로그인 후 시스템은 라이브 보기로 이동합니다. 시스템 날짜, 시간, 채널 이름 및 채널 번호를 볼 수 있습니다. 시스템 날짜와 시간을 변경하려는 경우 일반 설정을 참조 할 수 있습니다

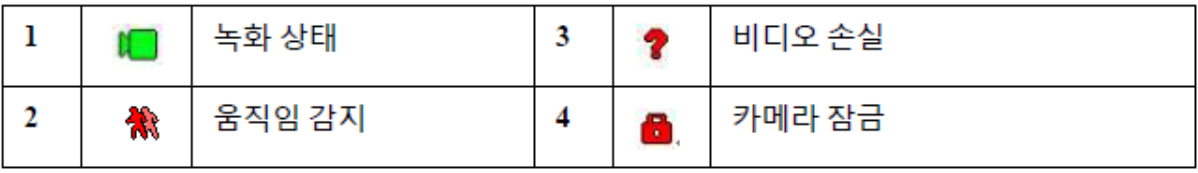

#### 5-1. 라이브 영상 보기 제어 인터페이스

현재 채널의 영상에서 상단 중앙으로 마우스를 이동하면 미리 보기 제이 인터페이스 팝업 시스템을 볼 수 있습니다. 마우스가 영역에 6초 이상 머물거나 아무런 조작이 없는 경우 제어 바는 자동으로 숨겨집니다.

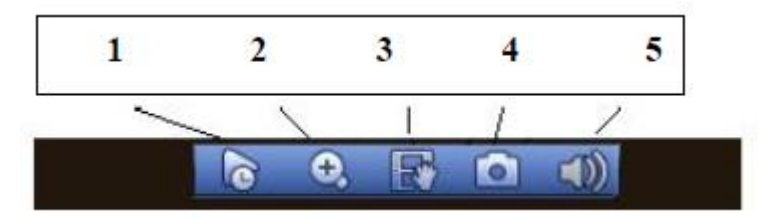

#### 1) 실시간 재생

현재 채널의 5~60분 이전의 녹화를 재생합니다. 실시간 재생 시간을 설정하기 위해 메인 메뉴 > 설정 > 시스템 > 일반으로 이동하십시오. 현재 채널의 녹화 파일이 없을 경우 대화상자가 팝업 됩니다.

### 2)디지털 줌

현재 채널의 지정된 영역을 확대합니다. 멀티 화면에서의 줌 기능을 지원합니다.

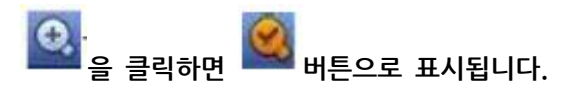

확대 할 수 있는 두 가지 방법이 있습니다.

첫 번째, 영역을 선택하기 위해 마우스를 드래그하면 아래 그림과 같이 인터페이스를 볼 수 있습 니다.

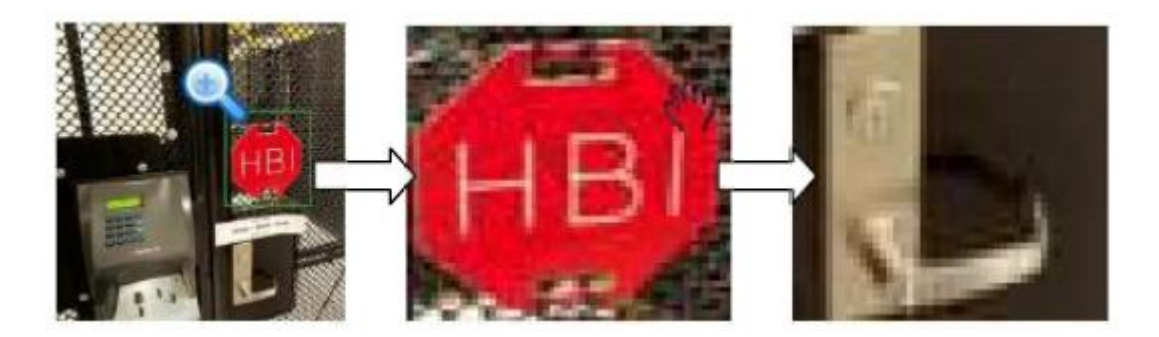

두 번째, 확대하고자 하는 영역의 중앙에 마우스 가운데 휠을 클릭하여 마우스를 이동하면 아래 그림과 같이 인터페이스를 볼 수 있습니다.

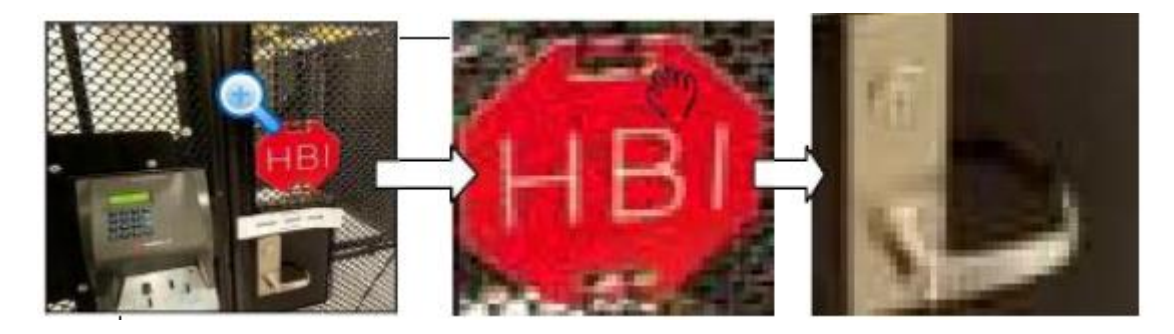

3) 수동 녹화 기능

USB 장치에 현재 채널의 영상을 백업합니다. 동시에 여러 채널의 영상을 백업 할 수

없습니다. <mark>보호</mark>를 클릭하면 녹화를 시작합니다. 다시 클릭하면 녹화를 정지합니다. 플래시 디스크에서 녹화 파일을 찾을 수 있습니다

4) 수동 스냅샷

1~5회의 스냅샷을 위해 **나이를** 클릭합니다. 스냅 샷 파일은 USB 장치나 하드 디스크에 저장 됩니다. 확인을 위해 검색 인터페이스로 이동할 수 있습니다.

음소거를 클릭합니다. 미리 보기 시 오디오 기능을 활성화 하려면 다시 클릭합니다. 이 기능은 단일 화면에서만 지원됩니다

1. 백업

USB 장치를 연결 한 후 시스템은 자동으로 장치를 감지하고 다음과 같은 대화상자가 팝업 됩니다.편리하게 파일 백업, 로그 백업, 설정 백업 및 시스템 업그레이드 항목이 있습니다.

움직임녹화 (=모션녹화) 하는 방법 마우스 오른쪽 클릭하시고 Main manu 선택하시면 아래와 같은 창이 뜹니다.

- 5 번) 시작
- 이후 USB 메모리스틱에 저장이 진행됩니다.
- 
- 4 번) 추가
- 3 번) 포멧을 ASF 로 변경
- 1번) 채널 선택 2 번) 시작 시간 및 종료 시간 설정

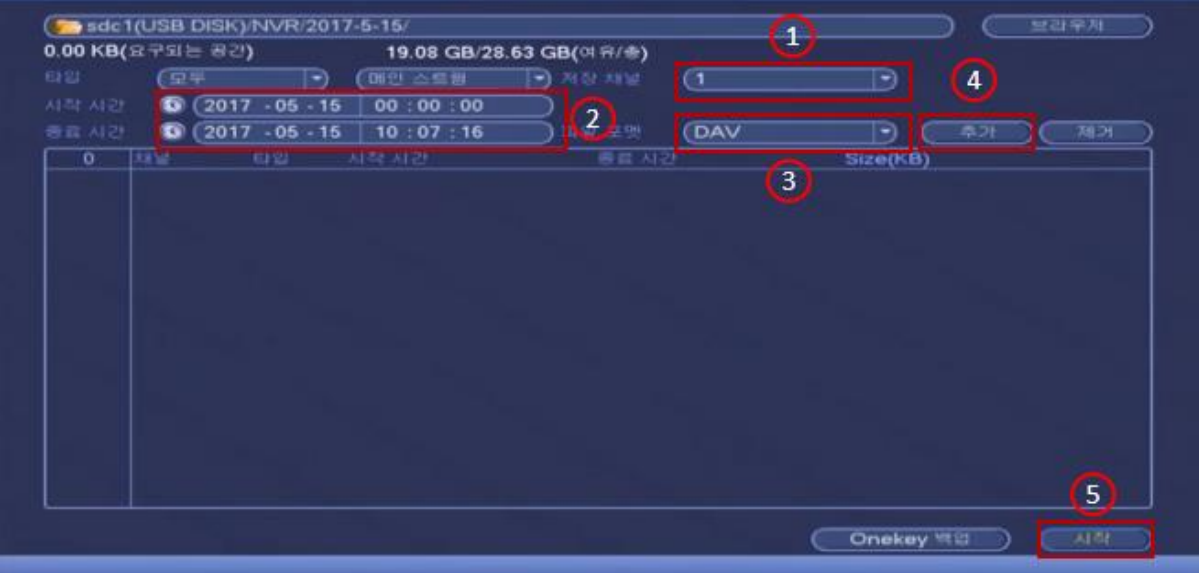

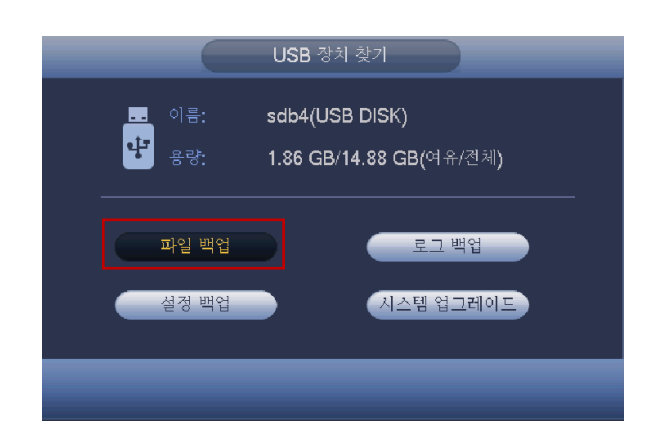

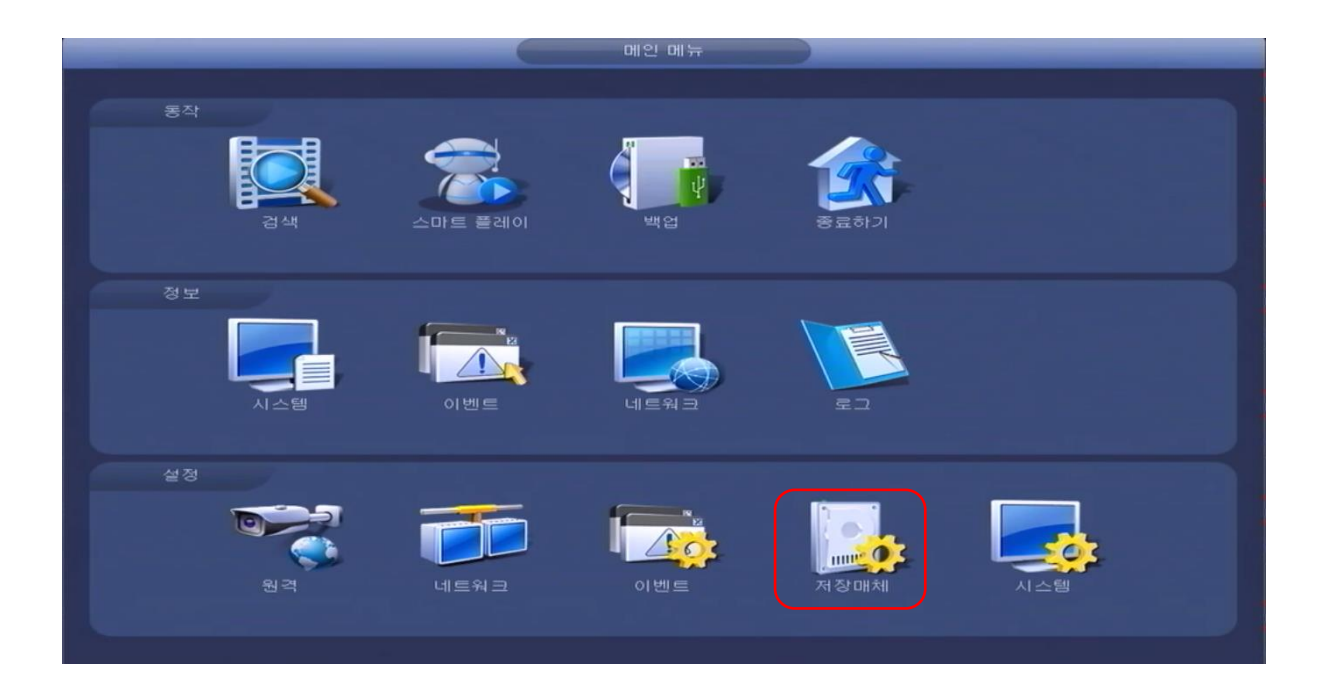

# 저장매체를 클릭하면 아래 그림이 나타납니다.

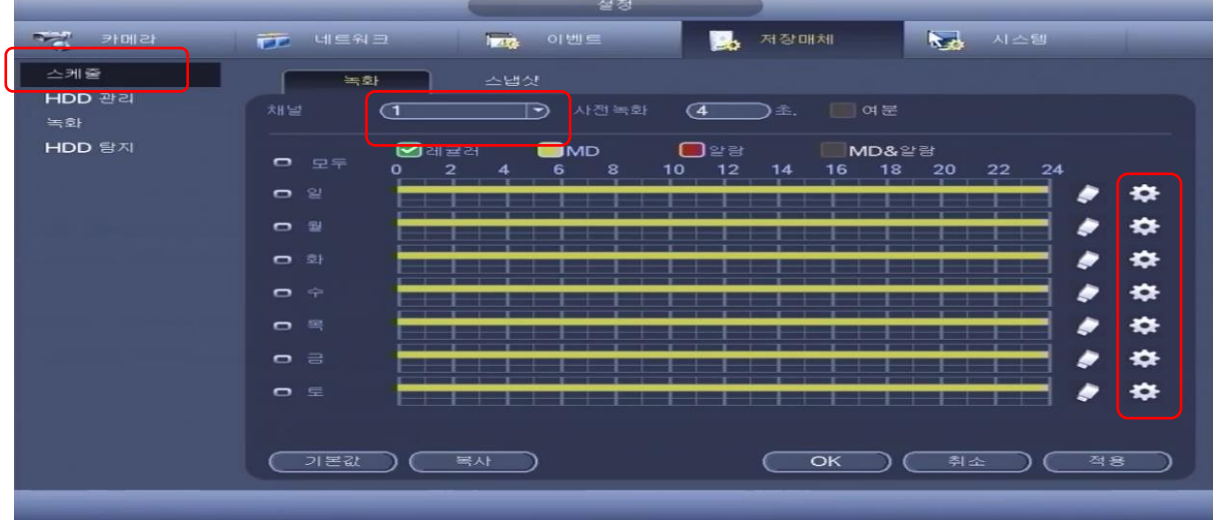

스케줄을 선택하면 위 그림처럼 화면이 나옵니다. (위 사진은 노란색 그래프로 찍혀있지만 실제로는 녹색그래프로 나타납니다. –녹색그래프(=레귤러) / 노랑그래프(=움직임녹화)

먼저 채널이 1 번으로 되어있는데 채널을 눌러서 모두 나 혹은 ALL 이 있으면 선택하시고 모두나 all 이 없이 채널 숫자만 나오는 경우는 그냥 1 번채널로 두시면 됩니다.

그래프 오른쪽 톱니바퀴 모양 아이콘을 클릭하세요 아래 그림과 같은 화면이 나옵니다.

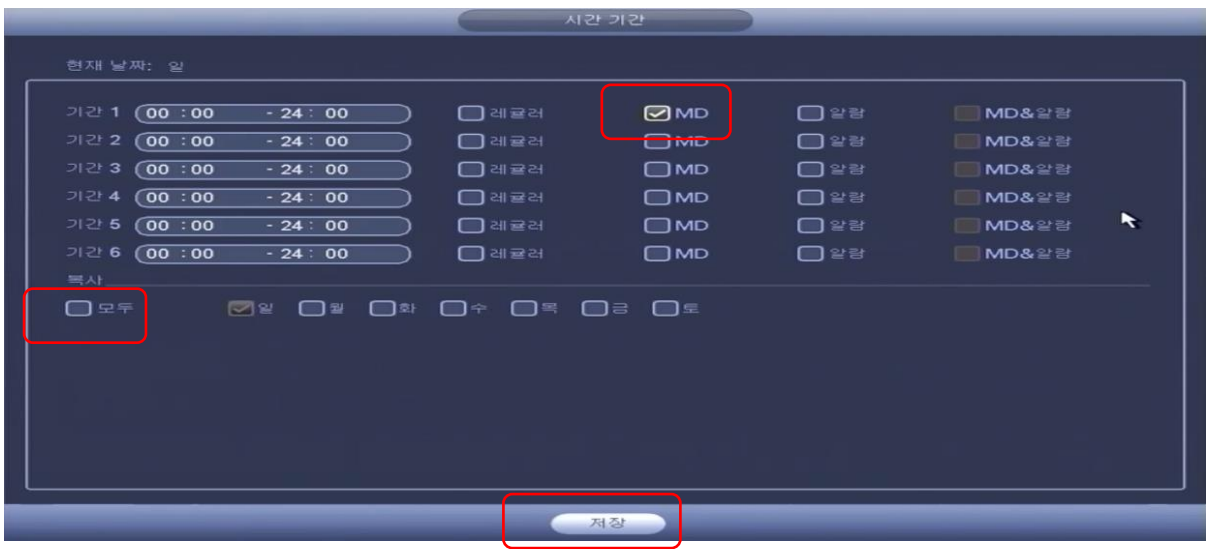

최초는 레귤러에 V 가 체크되어 있는데 체크 해제하시고 MD 혹은 모션에 V 체크하신뒤

아래 요일에 모두를 선택하시면 모든 요일이 다 V 체크가 됩니다.

마지막으로 저장을 누르시면 다시 아래 그림이 나타납니다.

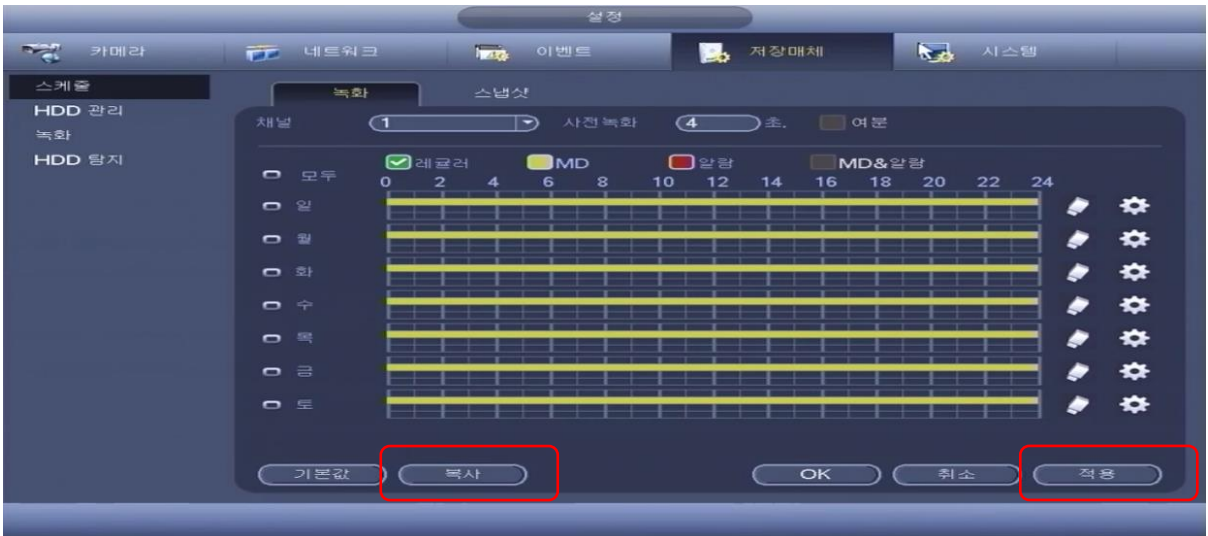

처음에는 녹색그래프에서 움직임 녹화설정이 정상적으로 되었다면 위 그림처럼 노란색 그래프로 나타납니다. 적용을 눌러주세요 .

채널을 모두나 all 로 설정되지 않은경우 복사를 눌러서 나머지 채널들을 V 체크하시고 적용하시면 됩니다.

여기 까지 하면 기본적으로는 움직임 녹화 혹은 MD / 모션녹화 설정이 완료된겁니다.

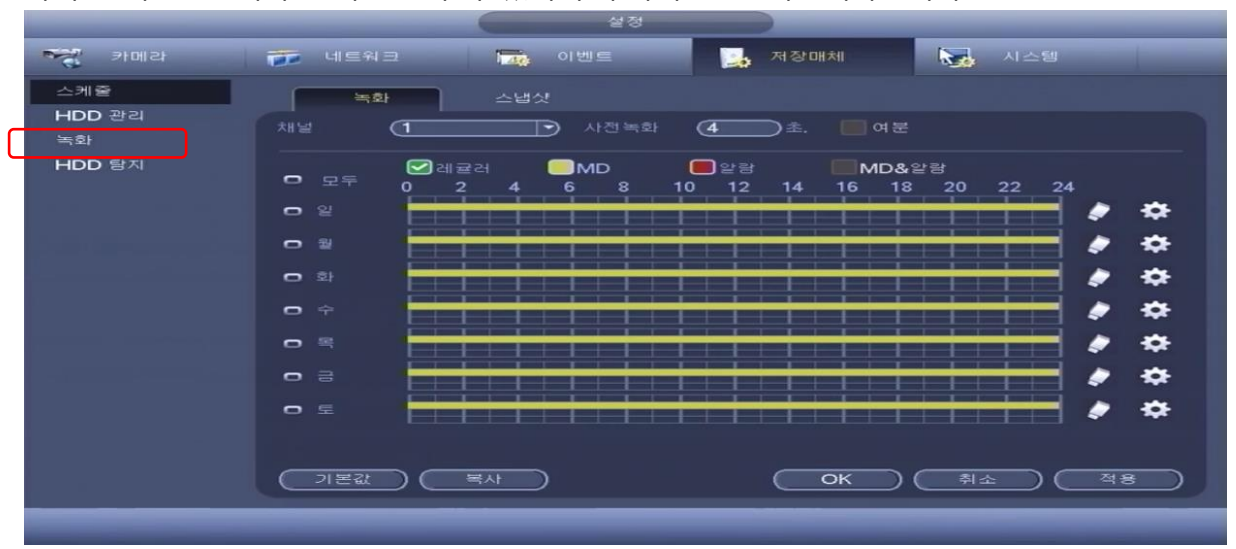

# 하지만 기본설정에서 틀어진 경우가 있어서 두가지 정도 확인해야합니다.

왼쪽 메뉴중 녹화를 눌러보세요

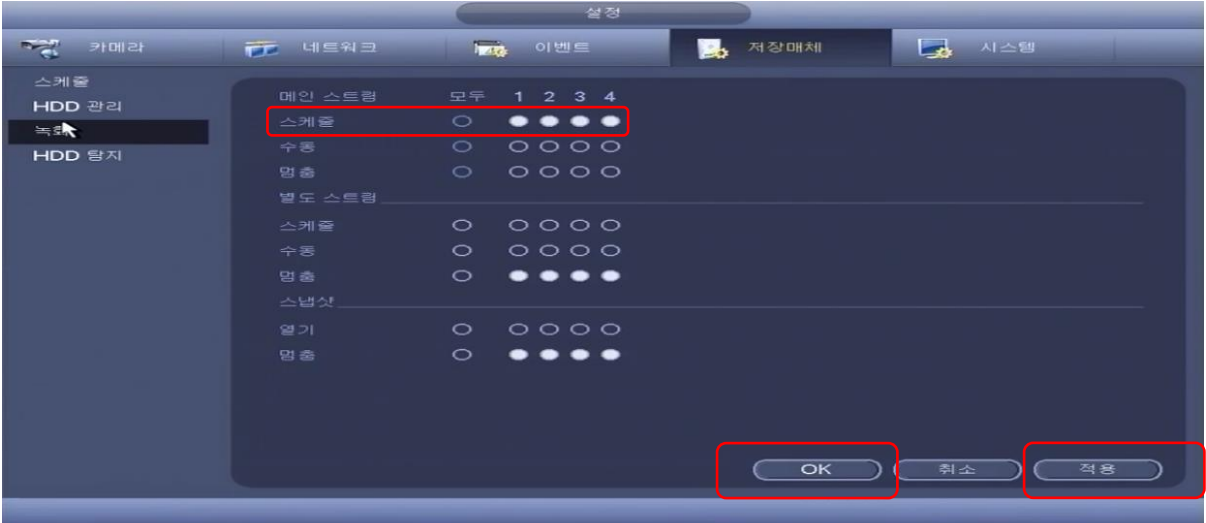

메인스트림 쪽에 스케쥴에 모든 채널이 위치해야합니다. (기본상태로 확인해주세요) 이기능은 멈춤으로 설정시 해당채널은 녹화가 안되며 수동으로 설정시 움직임녹화가 적용이 안됩니다. (확인해주세요)

별도스트림과 스냅샷은 멈춤으로 두시면 됩니다.

확인후 적용 누른뒤 OK 누르시면 아래 그림처럼 메뉴가 나타납니다.

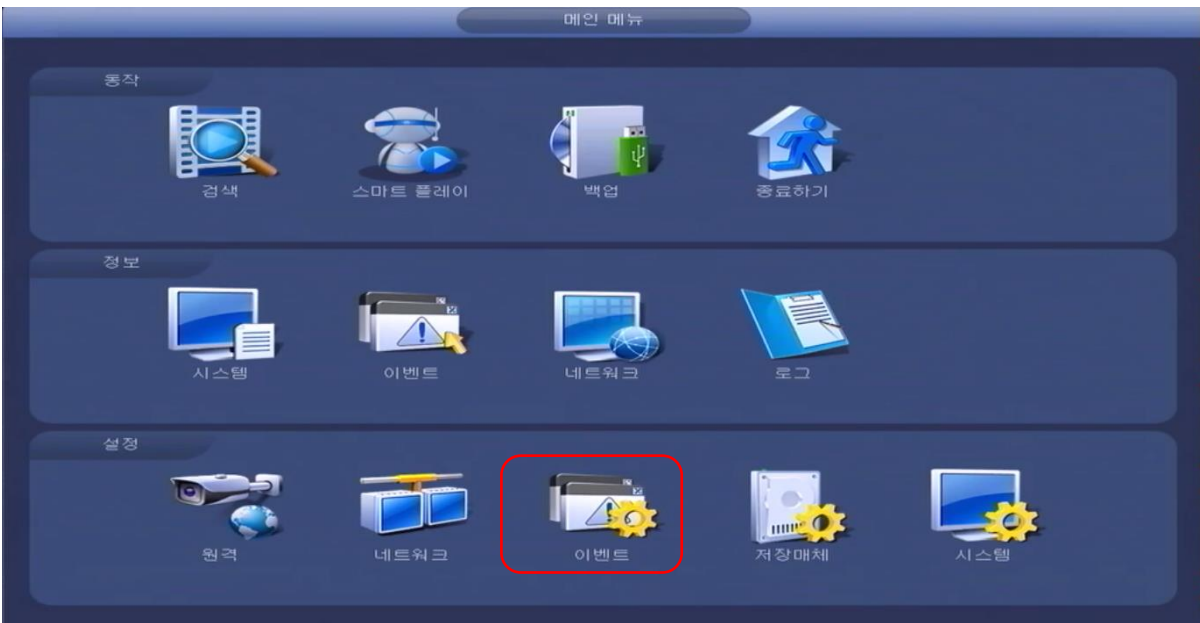

# 이벤트를 누르세요

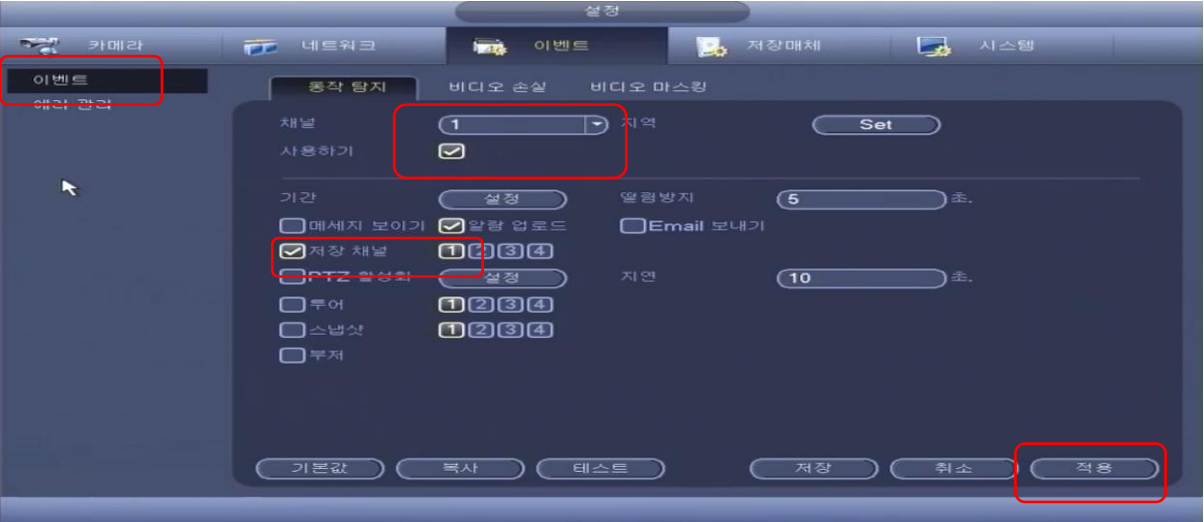

채널 1 번이 선택되어있습니다. 사용하기 에 V 체크되어있는지 확인해주세요 저장채널에 V 체크확인 하시고 1 번에 노란색으로 설정된건지 확인해주세요 확인후 적용누르시고 채널을 2 번으로 바꿔주세요

위와 동일하게 진행하되 저장채널은 2 번만 노란색으로 체크가 되어야합니다. (채널의 숫자와 저장채널의 숫자가 일치해야합니다.) 이렇게 각 채널을 다 확인하시고 완료되면 적용누르시고 저장누르시면 움직임녹화가 끝이납니다.

마지막으로 검색에서 오늘날짜를 선택하여 그래프가 녹색이 아닌 노란색 그래프로 나타나는지 확인하시면 됩니다. (단 해당카메라에 움직임이 있어야 녹화가 되니 혹 변화없으면 직접 카메라 앞에서 움직임을 보여주시고 녹화되는지 확인하시기 바랍니다. )